融資申込

## ※ 事前にお取引店でご相談、お申込みをしてください。

#### 概要

- 9 担当者が、「割引」または「譲渡担保」の申込を行うことができます。
- ✔担当者は必要な項目を入力し、仮登録を行います。承認者が仮登録を承認することで「割引申込」 または「譲渡担保申込」が完了します。
- 事前準備

9 「割引申込」または「譲渡担保申込」を行う債権の情報を事前に準備してください。

割引申込

- <mark>ン ログイン後、トップ画面の<mark>融資申込</mark>タブをクリックしてください。</mark>
	- 1. 融資申込メニュー画面

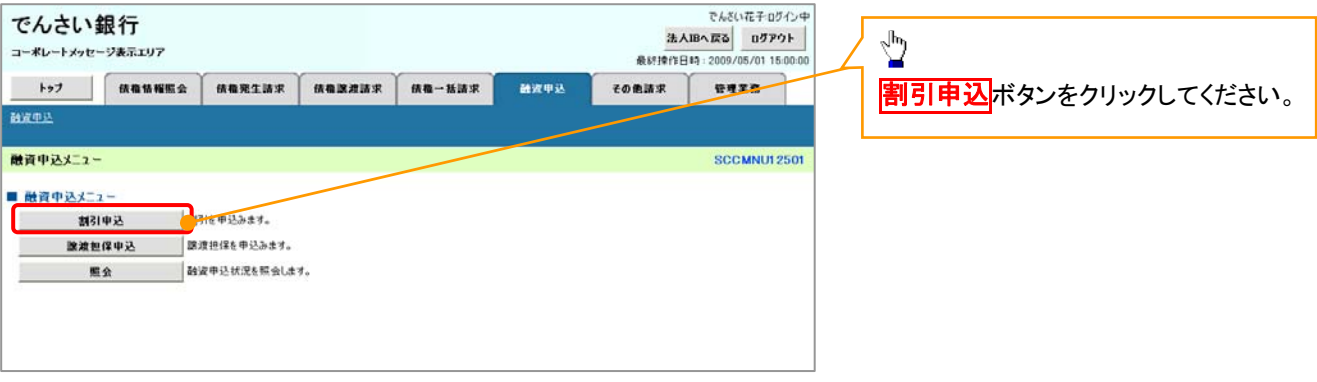

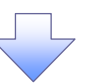

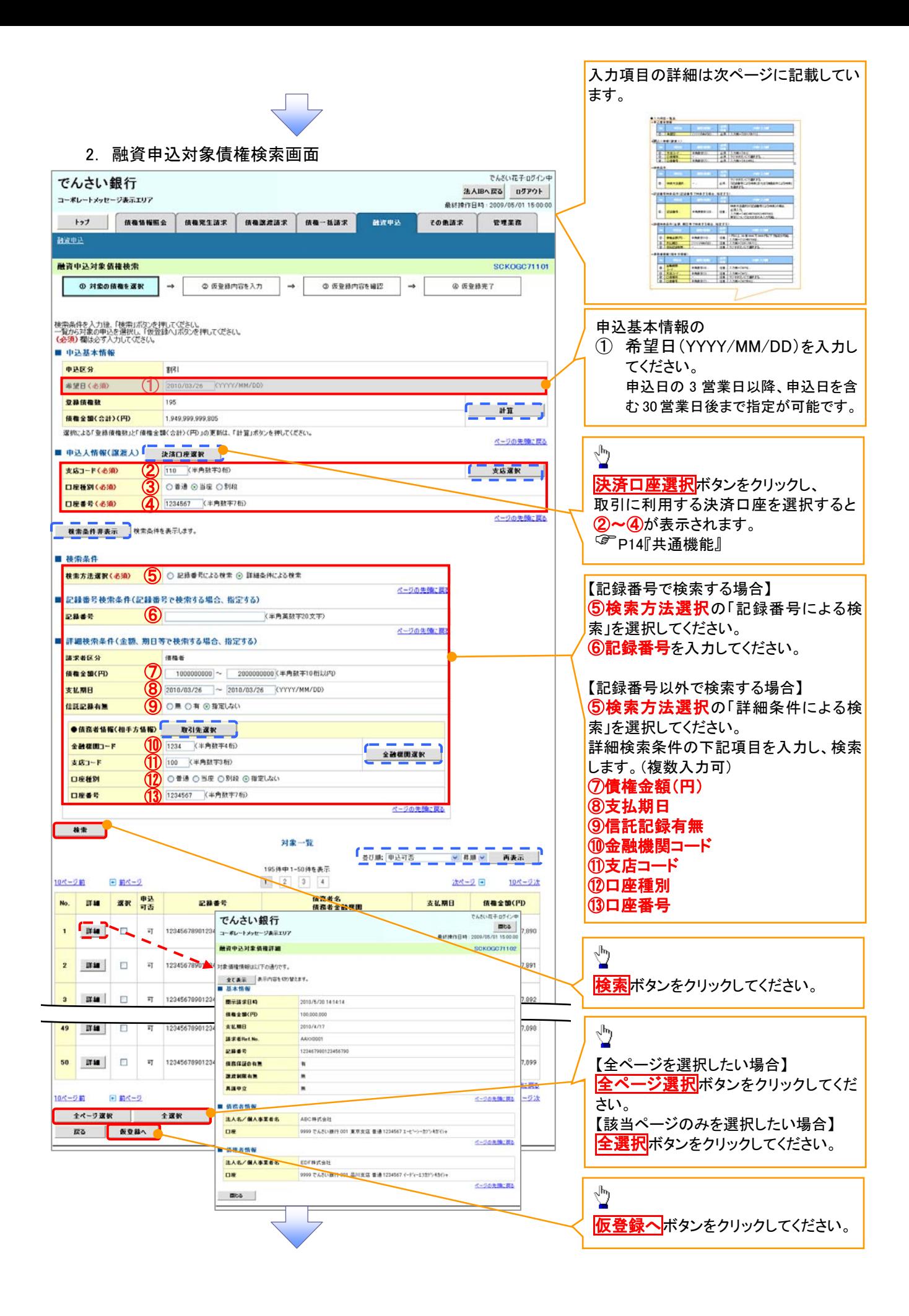

## ●入力項目一覧表

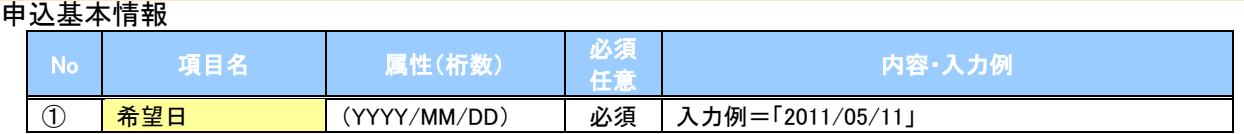

#### 申込人情報(譲渡人)

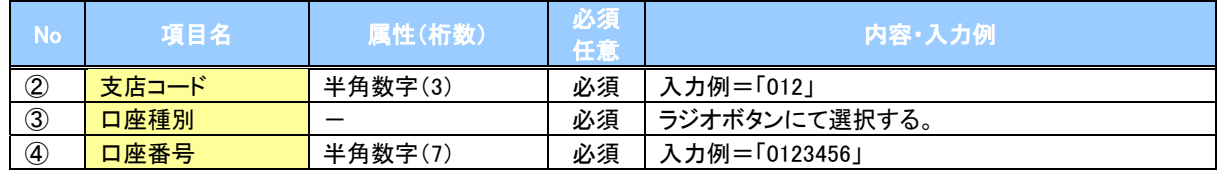

#### →検索条件

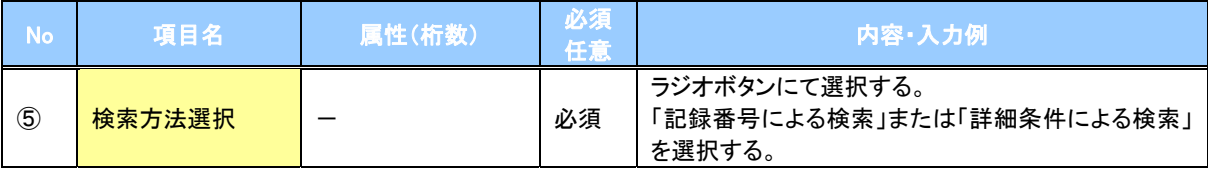

## 記録番号検索条件(記録番号で検索する場合、指定する)

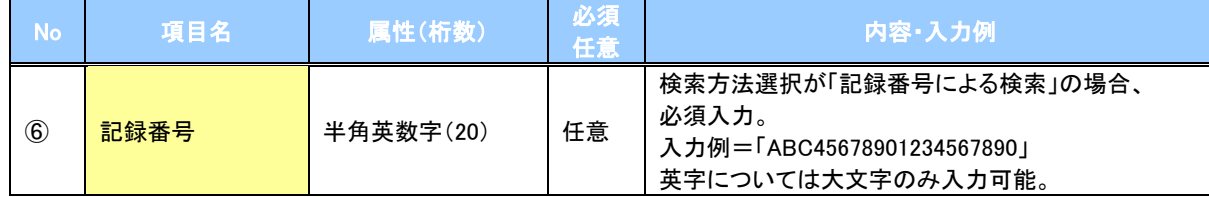

## 詳細検索条件(金額、期日等で検索する場合、指定する)

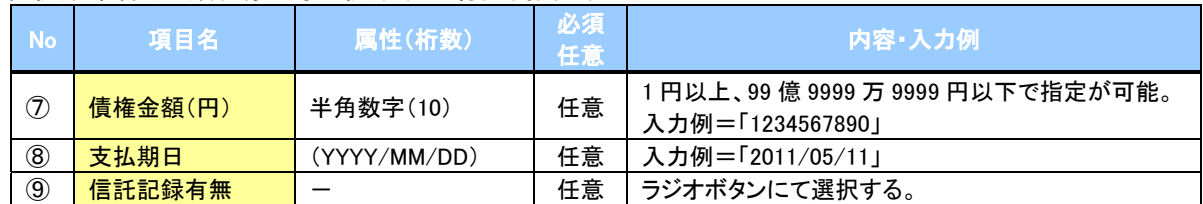

#### 債務者情報(相手方情報)

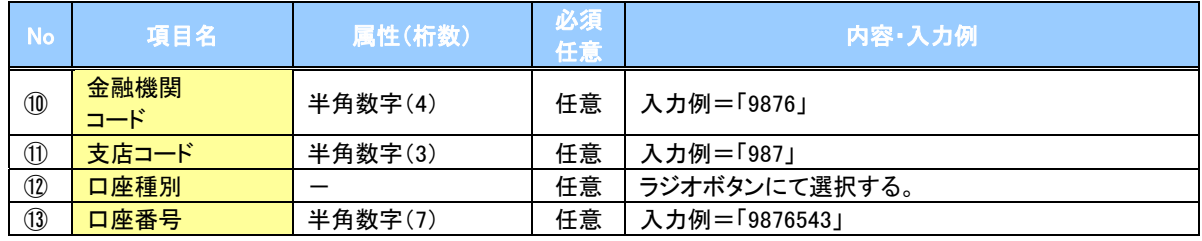

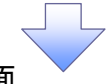

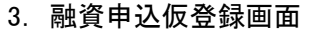

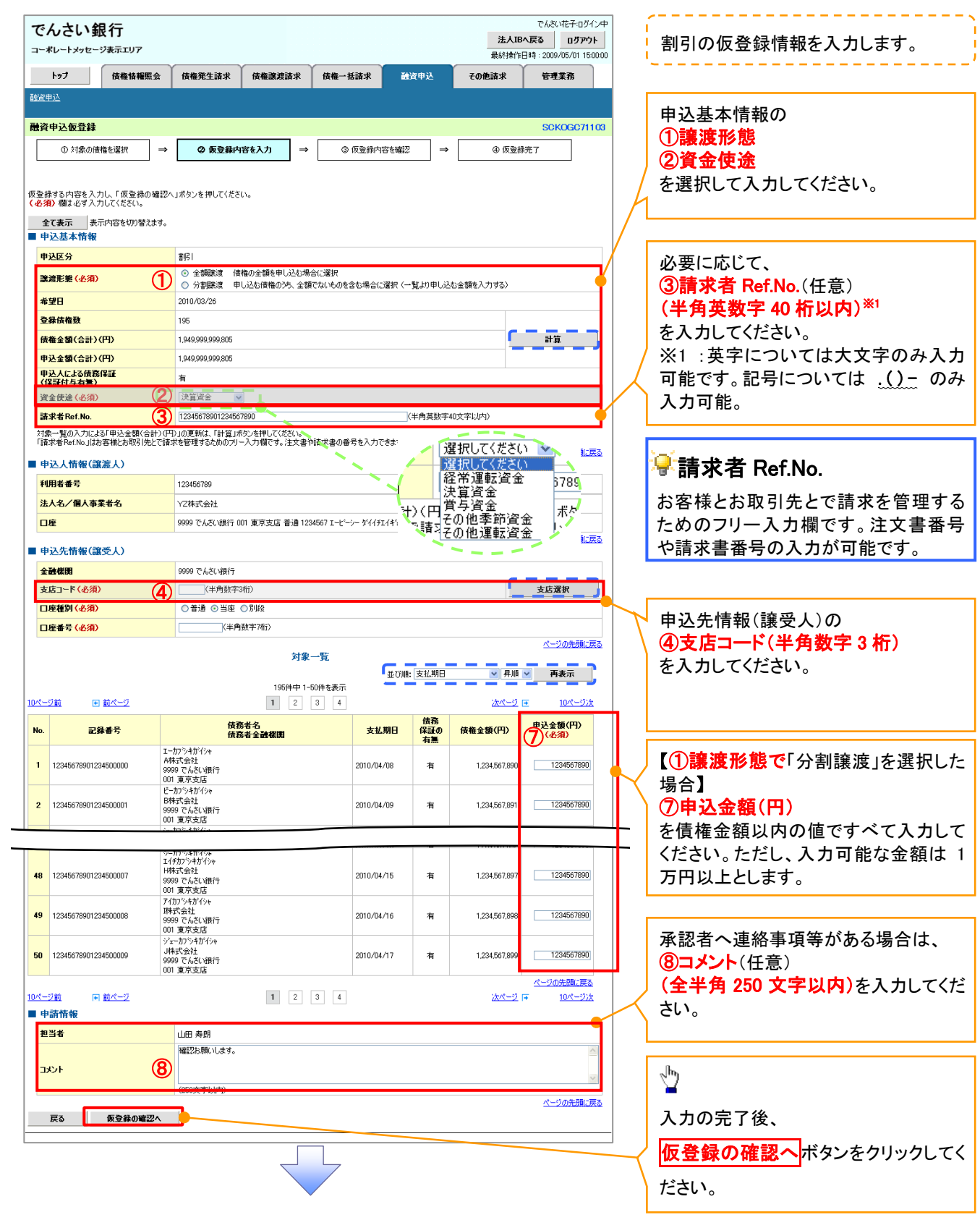

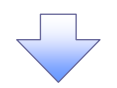

## 4. 融資申込仮登録確認画面

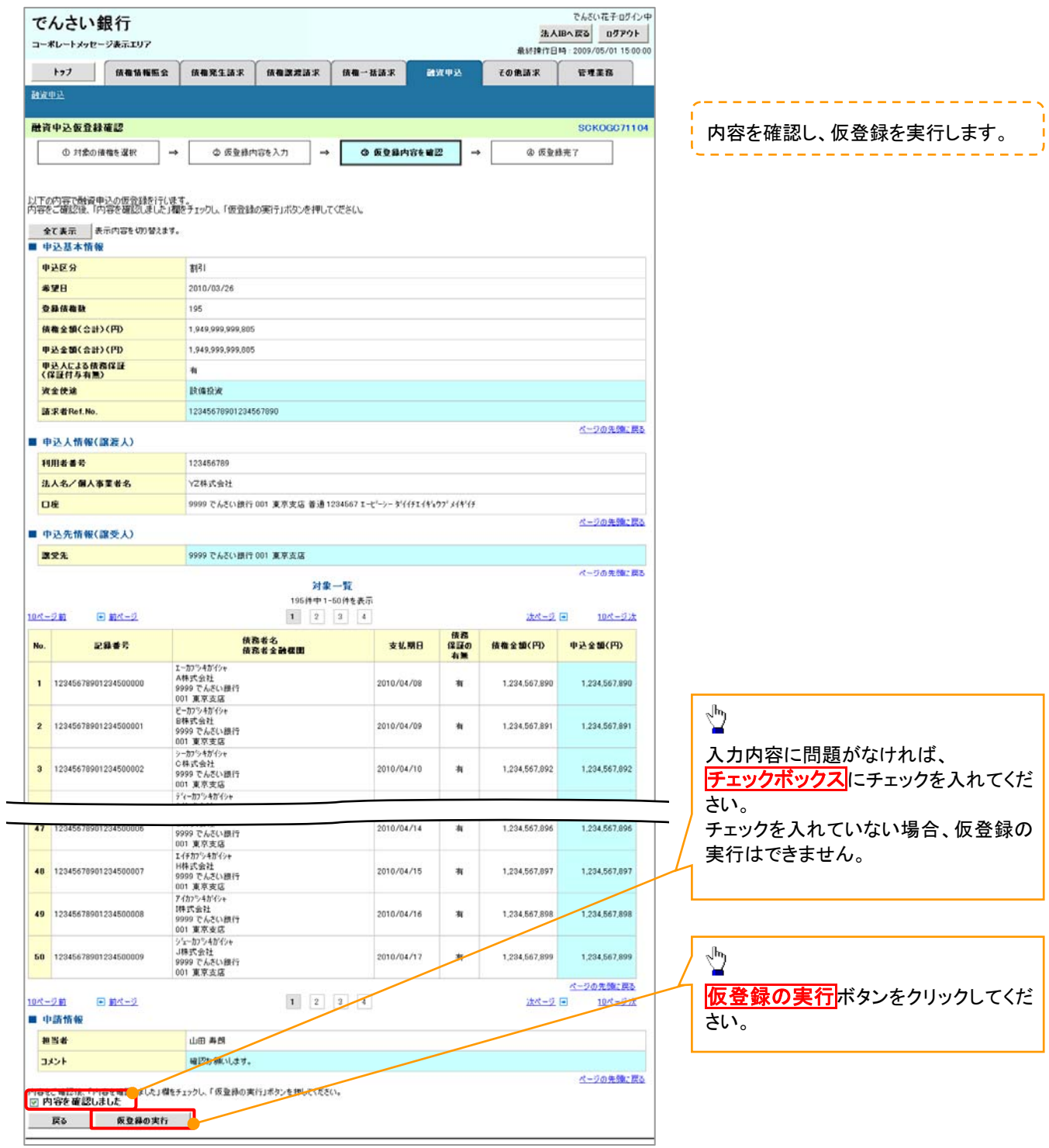

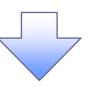

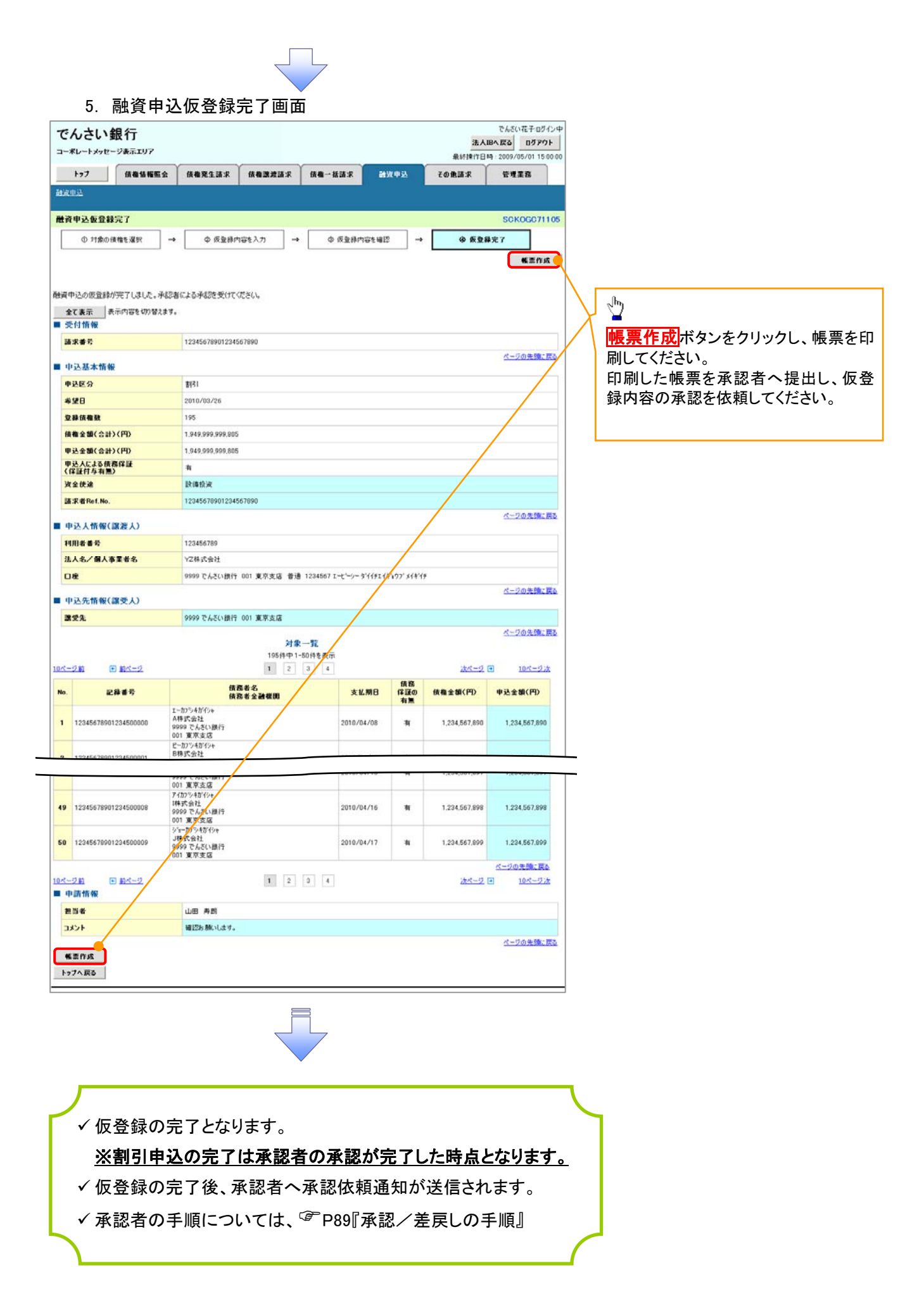

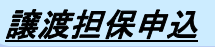

1. 融資申込メニュー画面

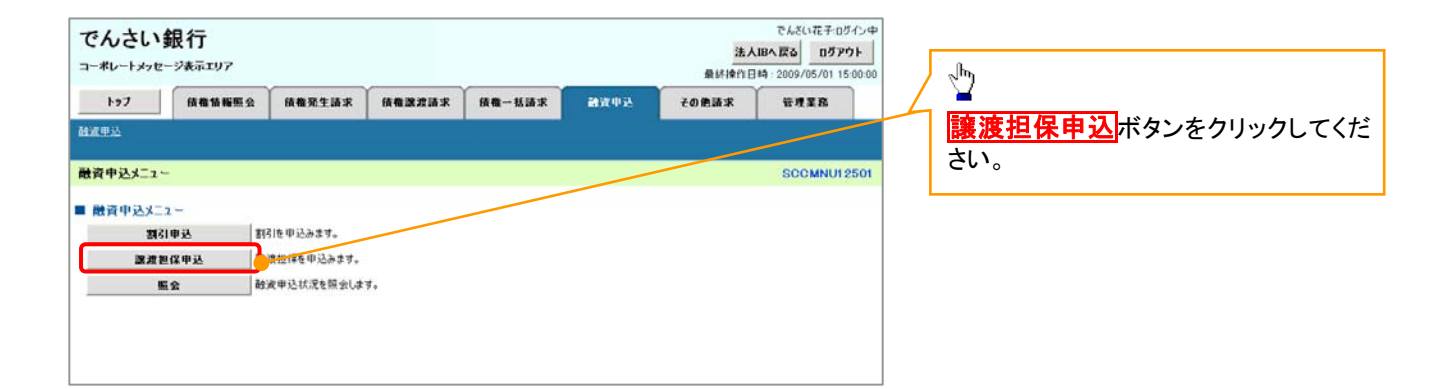

 $\overline{\phantom{a}}$ 

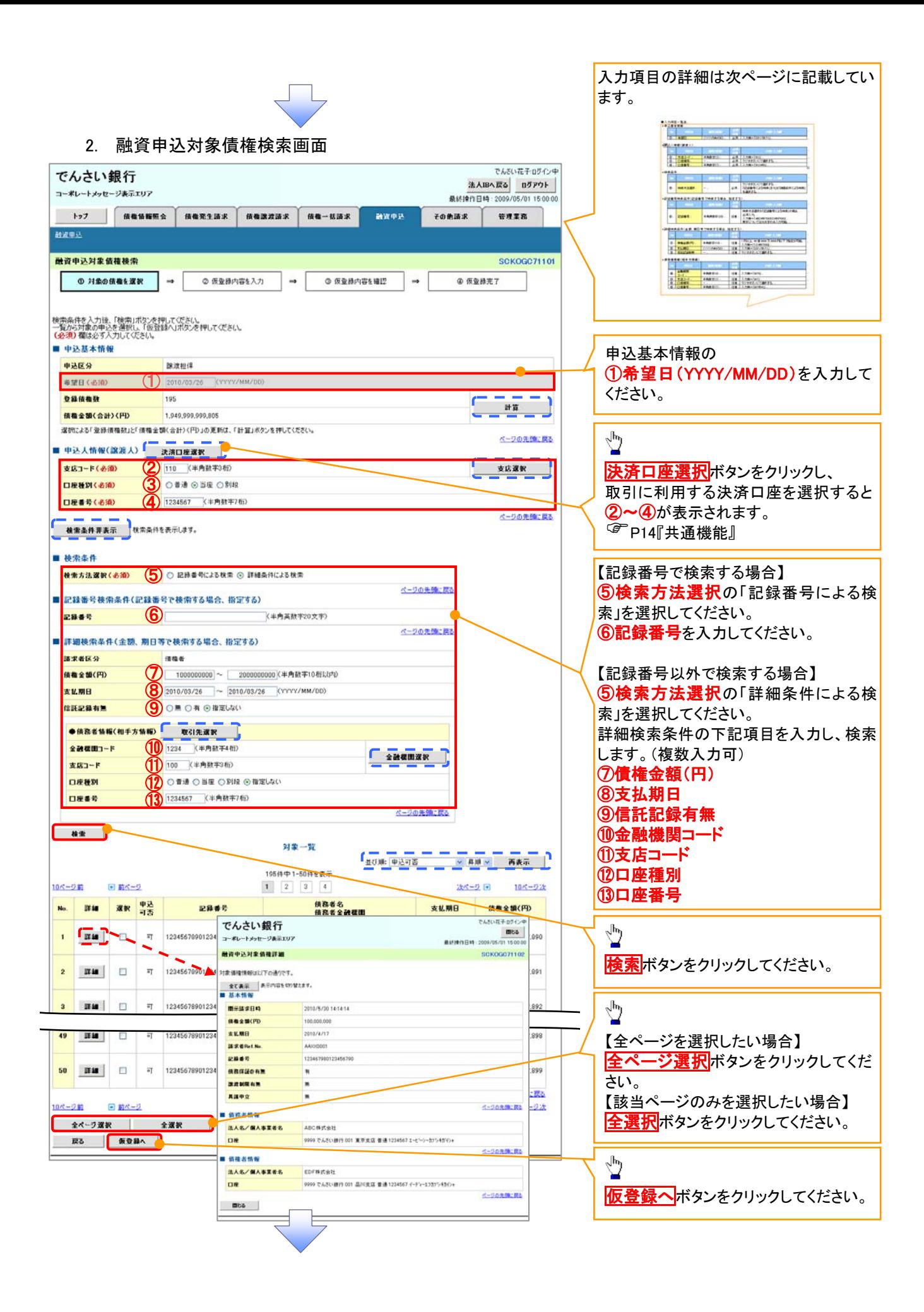

## ●入力項目一覧表

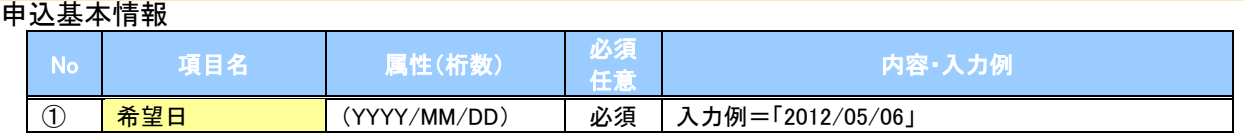

#### 申込人情報(譲渡人)

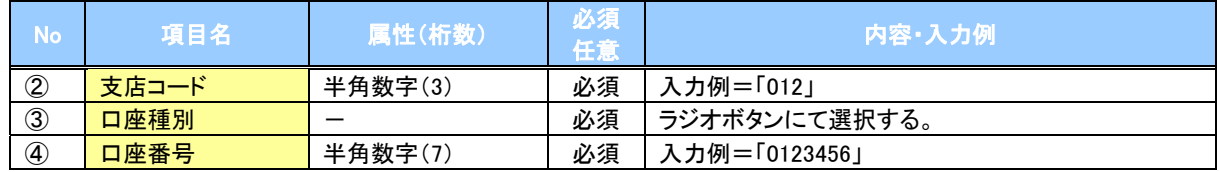

#### →検索条件

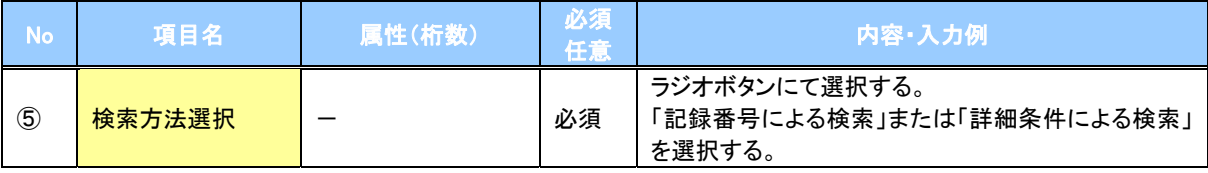

## 記録番号検索条件(記録番号で検索する場合、指定する)

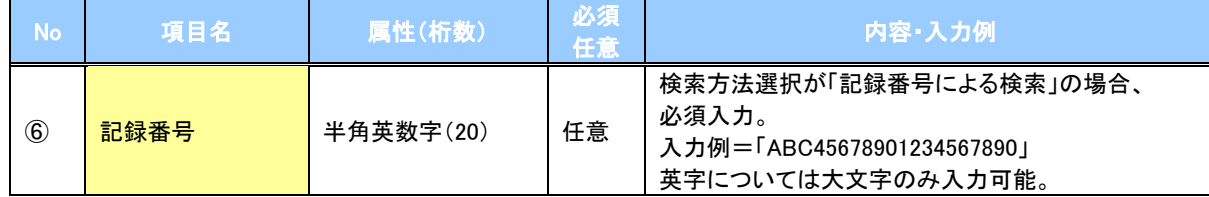

## 詳細検索条件(金額、期日等で検索する場合、指定する)

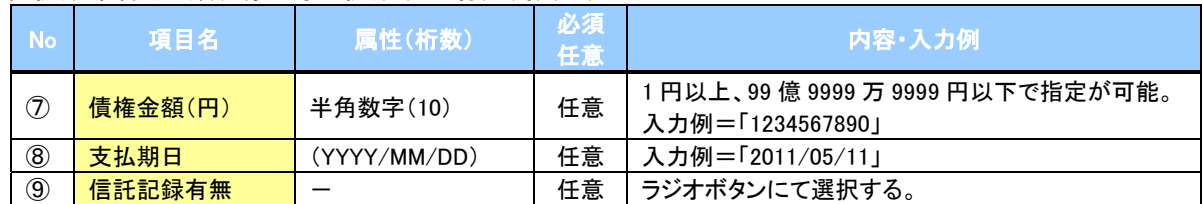

#### 債務者情報(相手方情報)

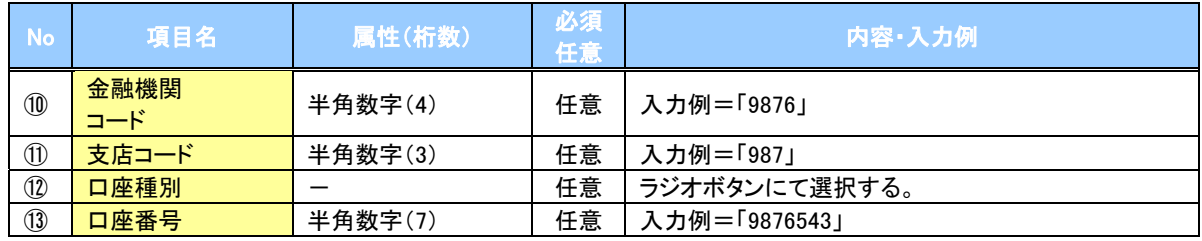

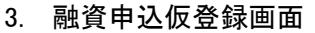

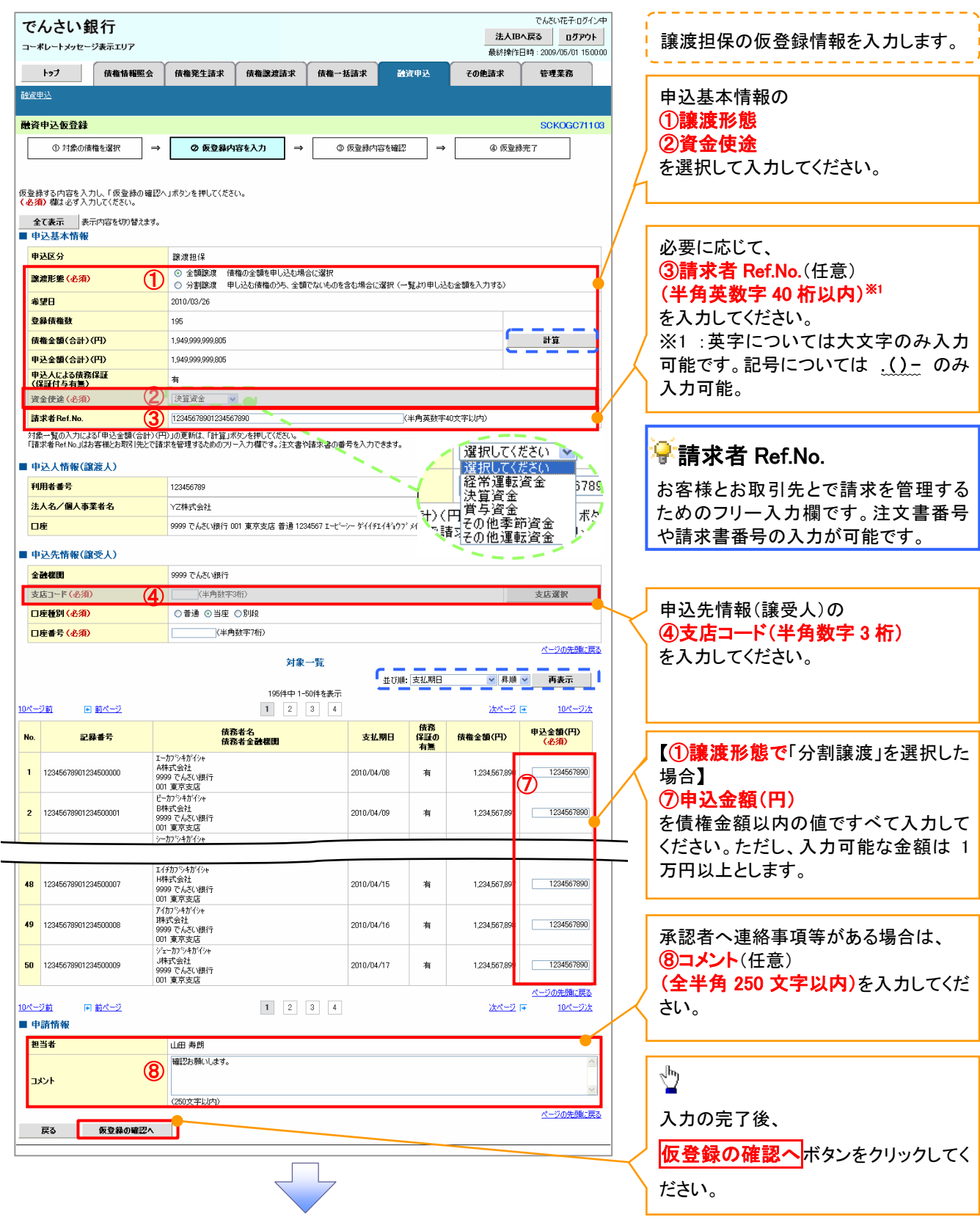

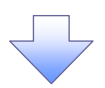

### 4. 融資申込仮登録確認画面

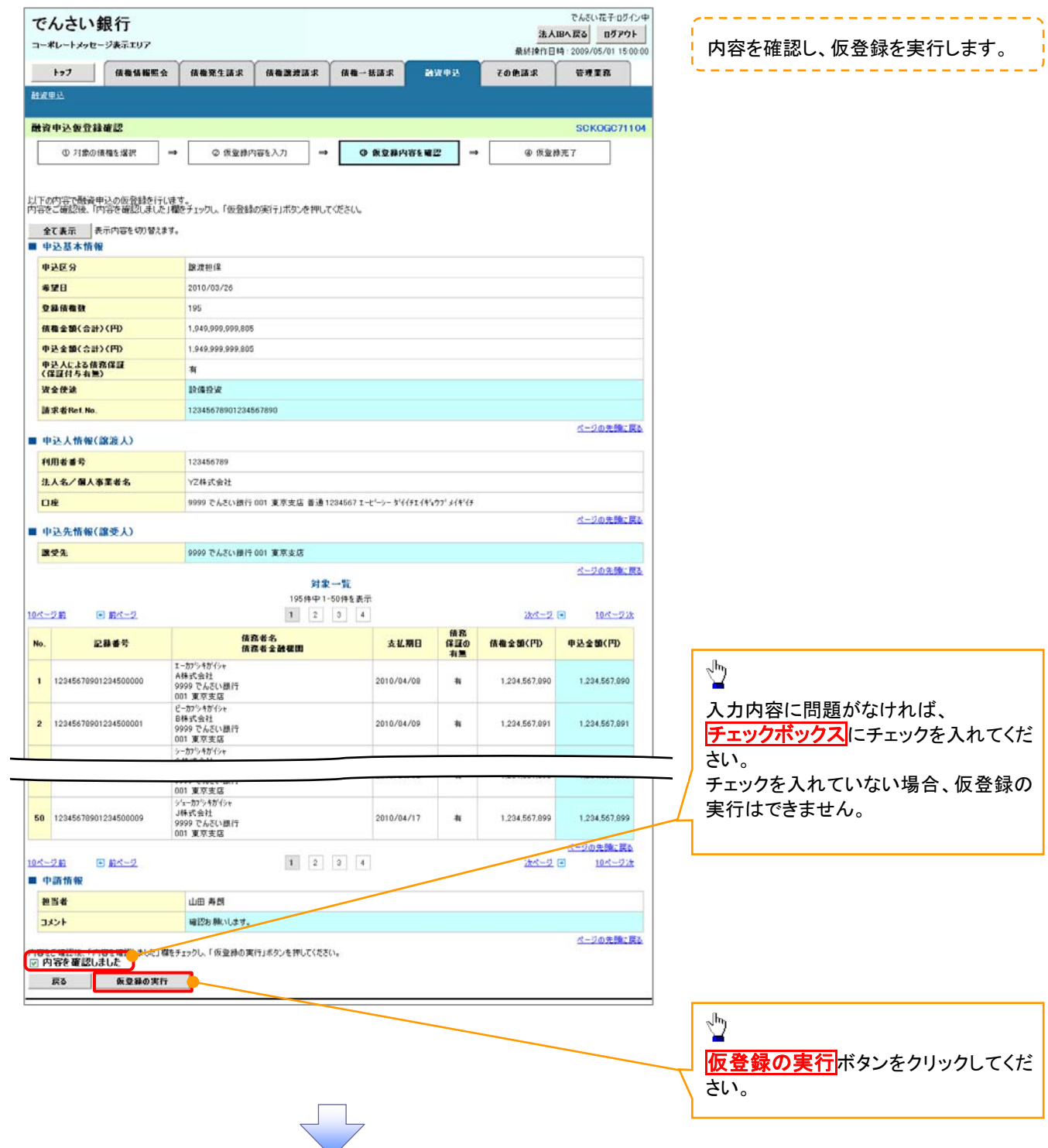

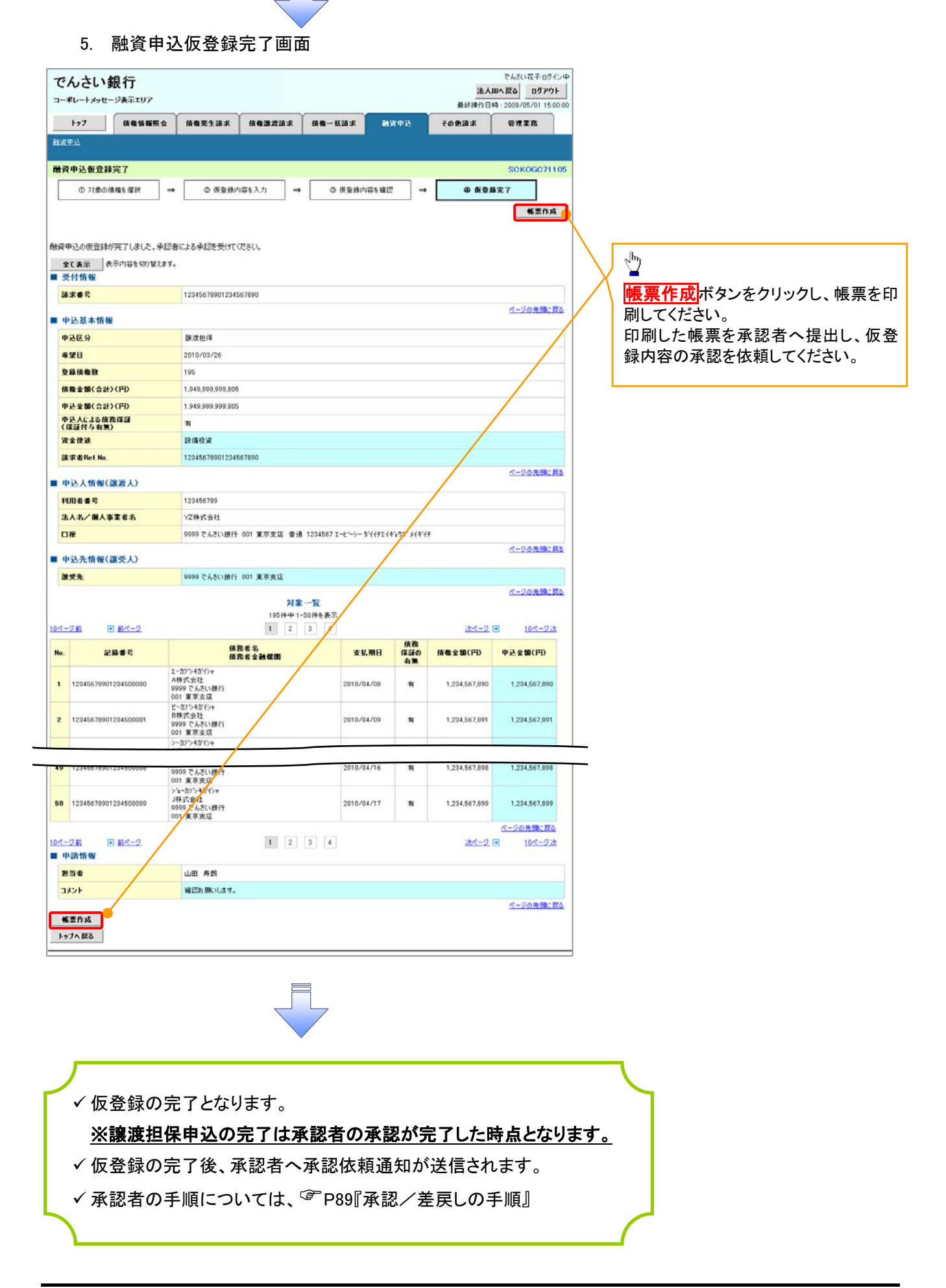

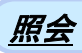

#### 1. 融資申込メニュー画面

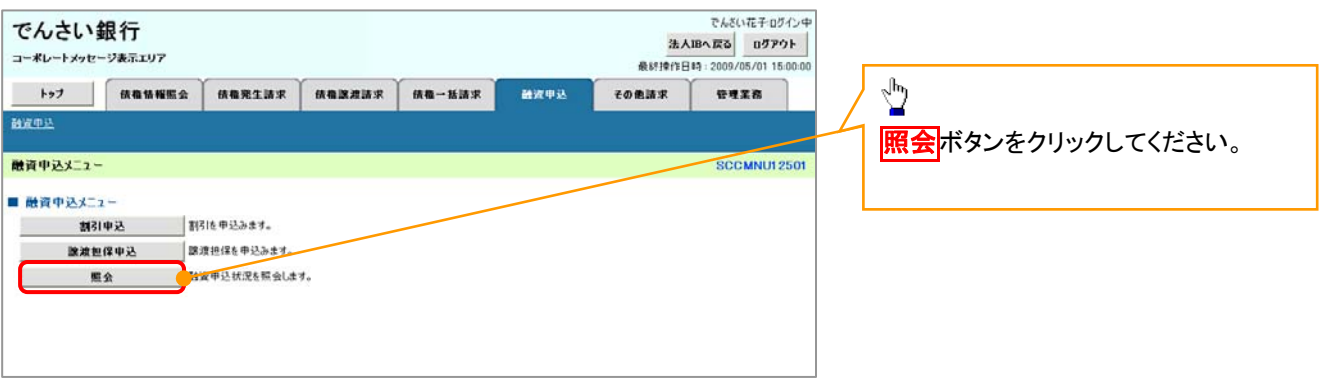

 $\left\{ \right. \right\}$ 

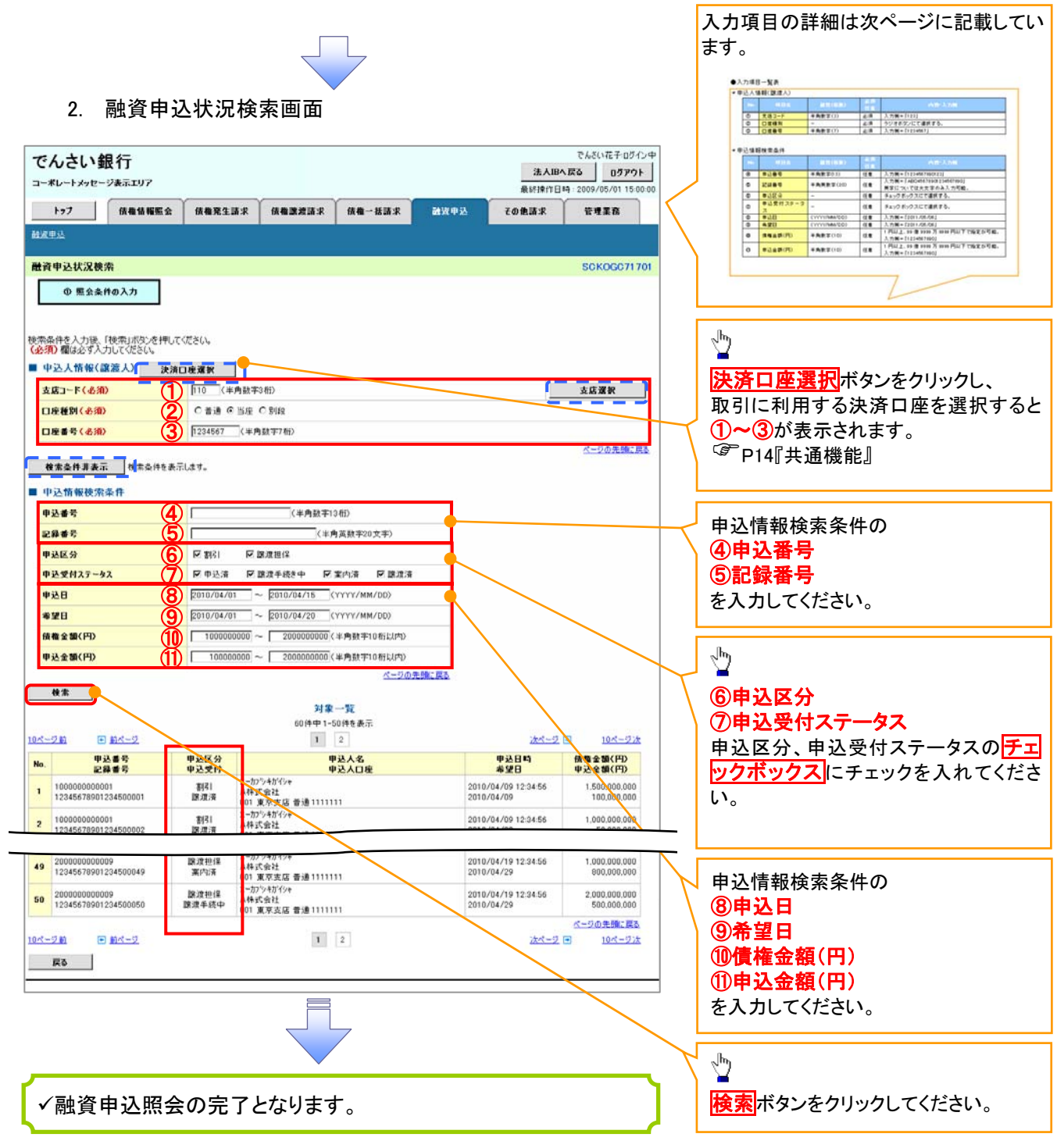

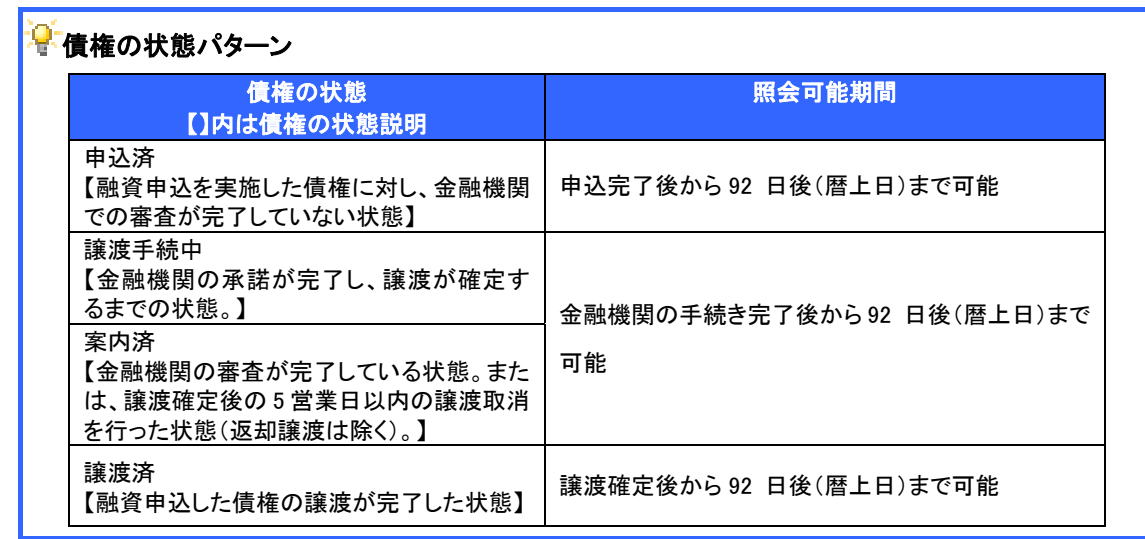

## ●入力項目一覧表

## ● 申込人情報(譲渡人)

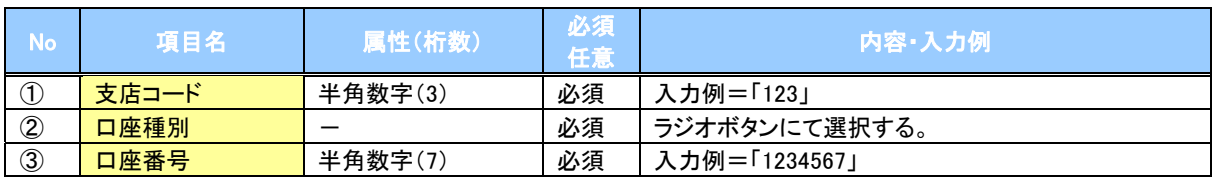

# \_<br>◆ 申込情報検索条件

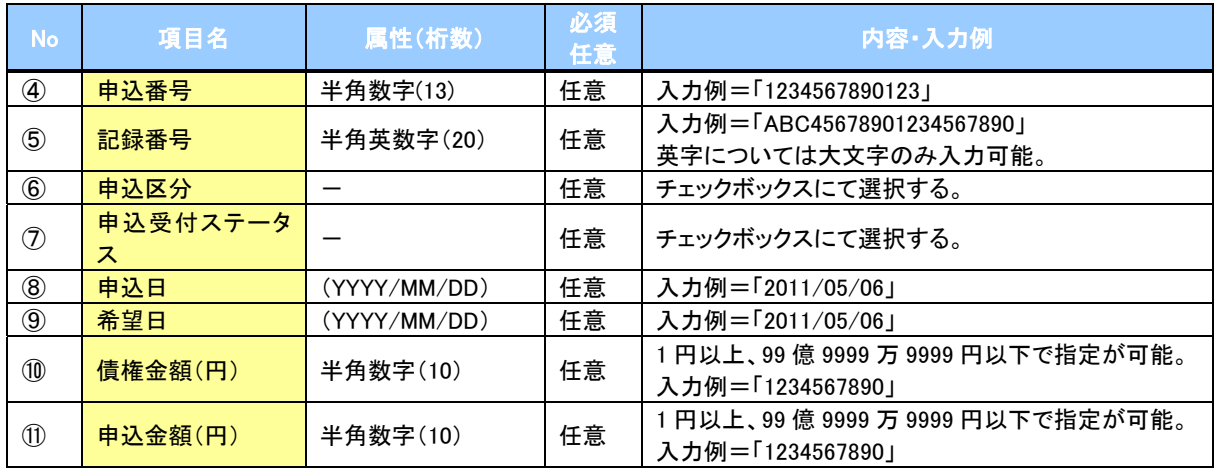

 $\overline{L}$